## アニメージョンの設定は、設定する部分をクリック<br>• 無料版)PowerPoint Queffice online<br>• https://www.microsoft.com/ja-jp/microsoft<br>• 365/free-office-online-for-the-web<br>• 保存=OneDrive (クラウド)<br>• 快くしていると実線になり、文字の大き様式を選ぶしている。<br>• Enterキーで箇条書きになる。 -部分は、該事会社は

- $($ 無料版) PowerPoint  $\bigcup$  office online
- https://www.microsoft.com/ja-jp/microsoft**https://www.microsoft.com/ja-jp/microsoft-<br>365/free-office-online-for-the-web**
- 保存=OneDrive (クラウド)
- 外側の点線をクリックすると実線になり、文字の大 きさなど枠のなか全体で設定できる。一部分は、該 当箇所を選択する。
- Enterキーで箇条書きになる。
- (レベルの階層わけ)

・アニメーションの設定は、設定する部分をクリック <sup>強調</sup> し、アニメーションを設定する。<br>マニメーションを設定する。

・線に設定すると箇条書きごとに左に番号の自動表示――『『ルス 順に実行される。番号はアニメーションTabのときだ

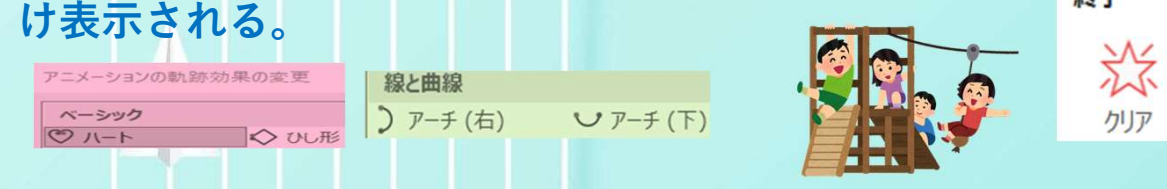

・スライドショーを途中でやめたいときは、 Escで強制終了。

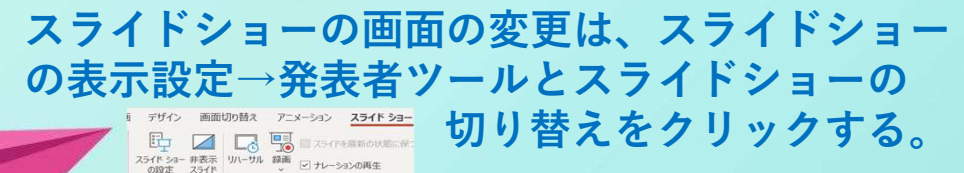

・アニメーションの設定は、文字などを 登場させる時は、緑(開始)、表示の強調したい ときは、黄色(強調)、退場させるときは、 赤(終了)を選ぶ。

・アニメーションの順番は、右上、 アニメーションの順序変更で前後する。 アニメーションは、スライドショーで実施する 場合のみ表示される。

・スライドの追加は、左のスライドにEnterキー を押すと追加される。

クリア

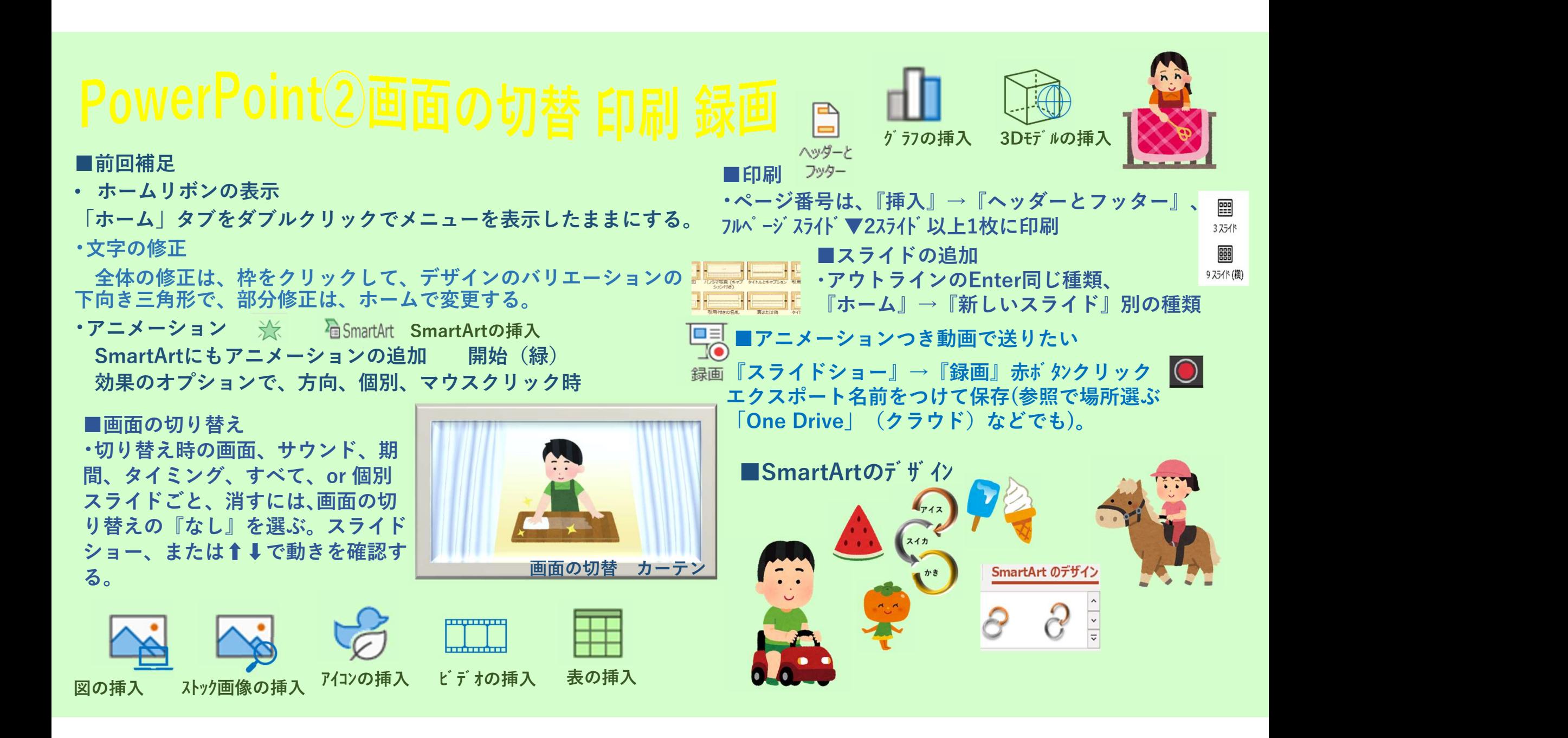

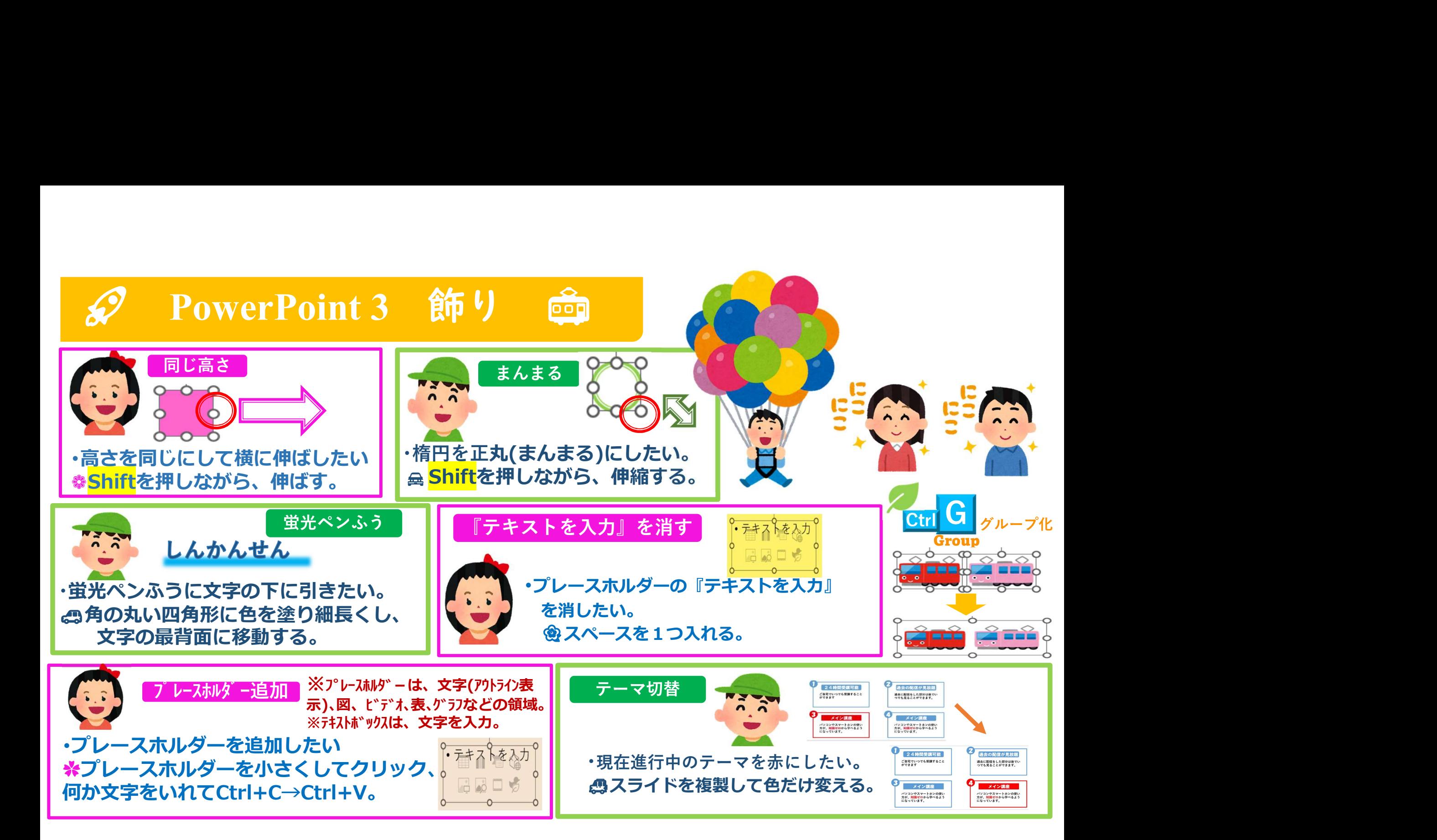